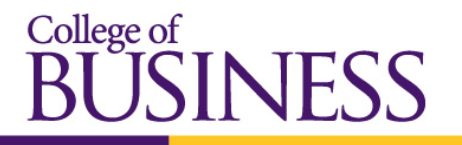

2 MINNESOTA STATE UNIVERSITY MANKATO

## **Air** Media Wireless Presentation Gateway User Guide

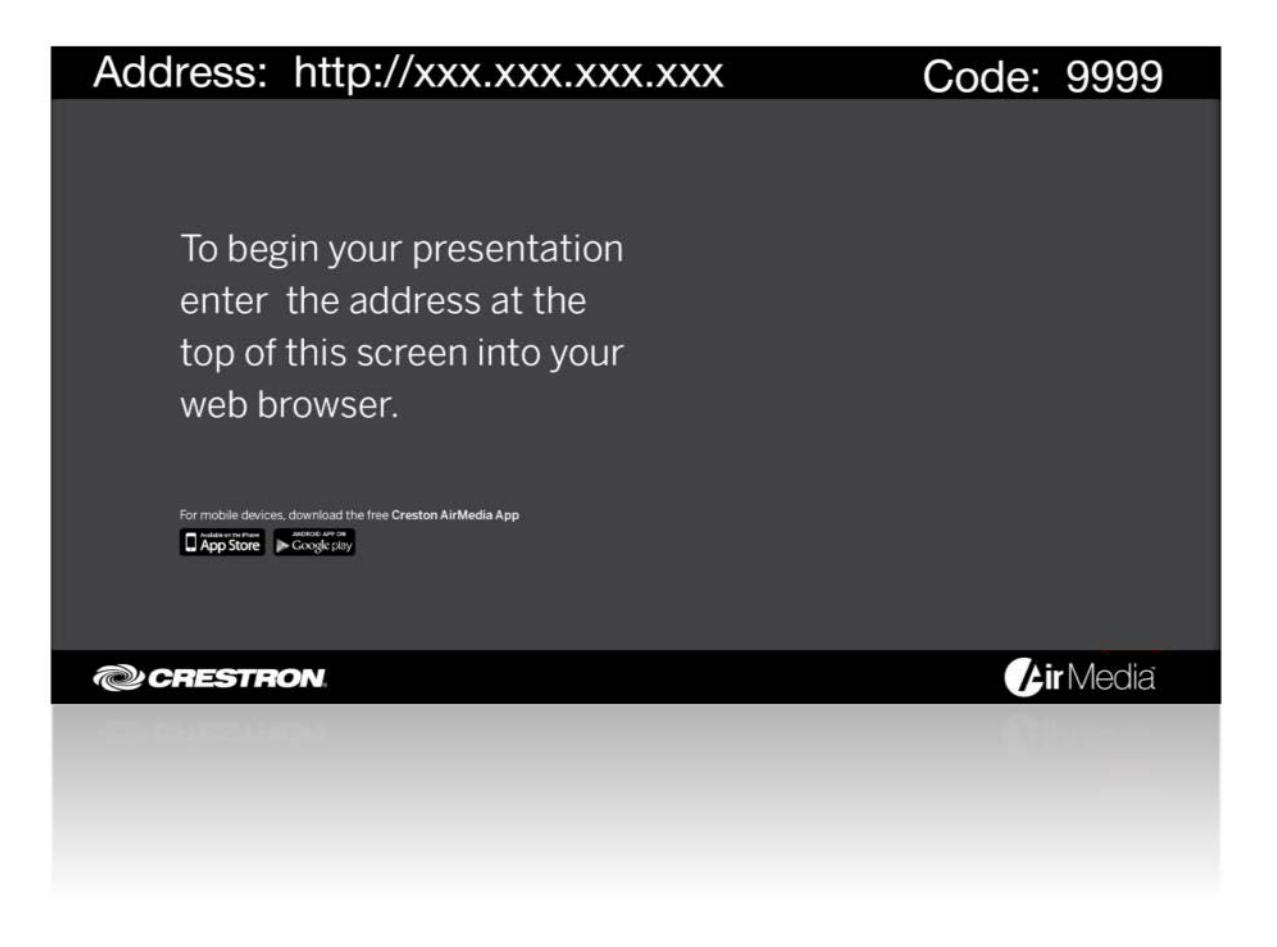

## Table of Contents

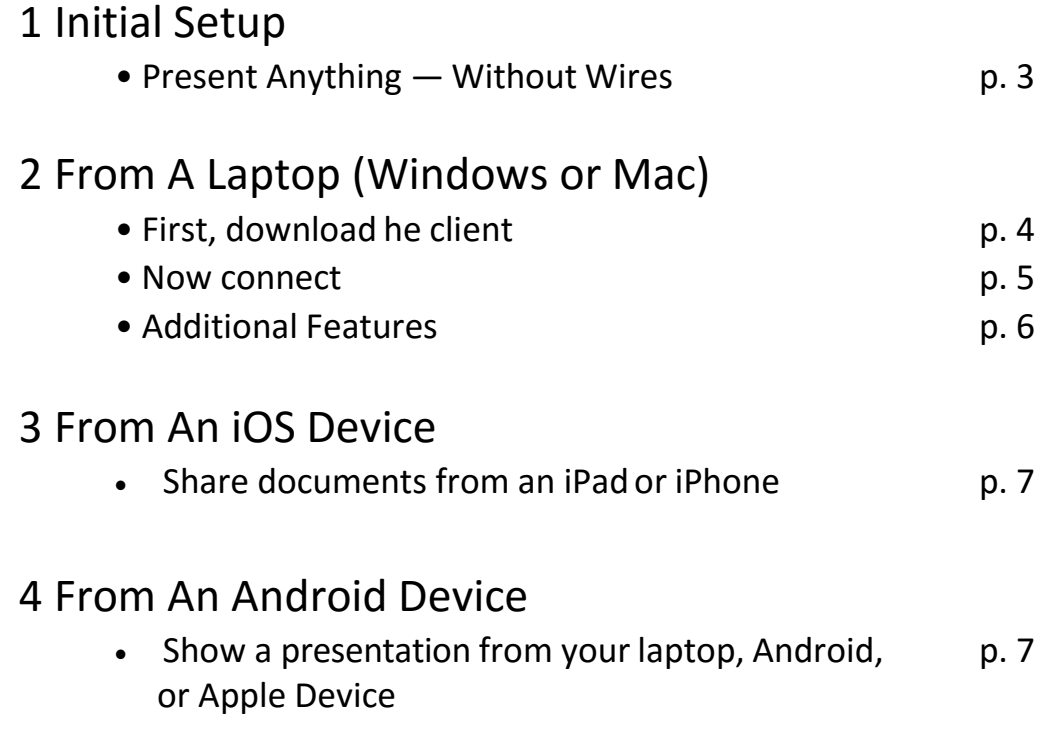

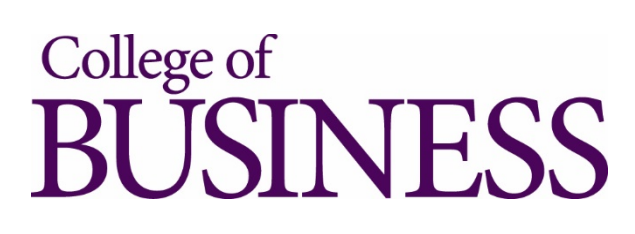

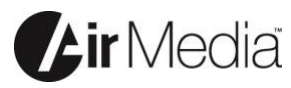

### **Initial Setup** Present Anything — Without Wires 1

Bring your own device to a meeting or collaboration session and share your content through the big screen without hooking up any wires. AirMedia supports Windows® and OS X® computers, as well as Apple® iOS and Android mobile devices. Presenters using a Mac<sup>®</sup> or PC can connect to AirMedia without any special software installed, while iPad® and other mobile device users need only download the free AirMedia app from the iTunes® App Store or Google Play™.

#### **Typical AirMedia Screen**

**Address**: Point your AirMedia Client Here

**Code**: 4-digit random code that changes with every new connection.

#### Address: http://xxx.xxx.xxx.xxx

To begin your presentation enter the address at the top of this screen into your web browser.

load the free Creston AirMedia App App Store Coogle play

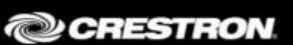

**Zir** Media

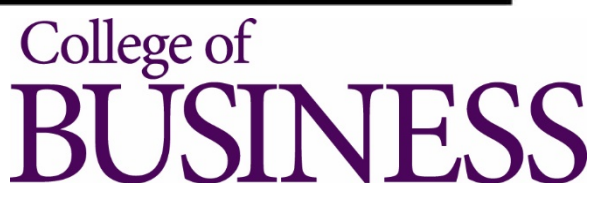

Code: 9999

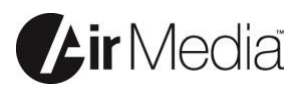

#### **From A Laptop (Windows or Mac)** 2

First, download the client

- 1. In most cases, be sure the laptop is connected to "**MavNET or MavNET Encrypted**" wireless connection
- 2. If this is your first time connecting to an AirMedia device, open an internet browser such as Chrome, Safari, Firefox, or Internet Explorer.
- 3. Type the address shown on the AirMedia screen

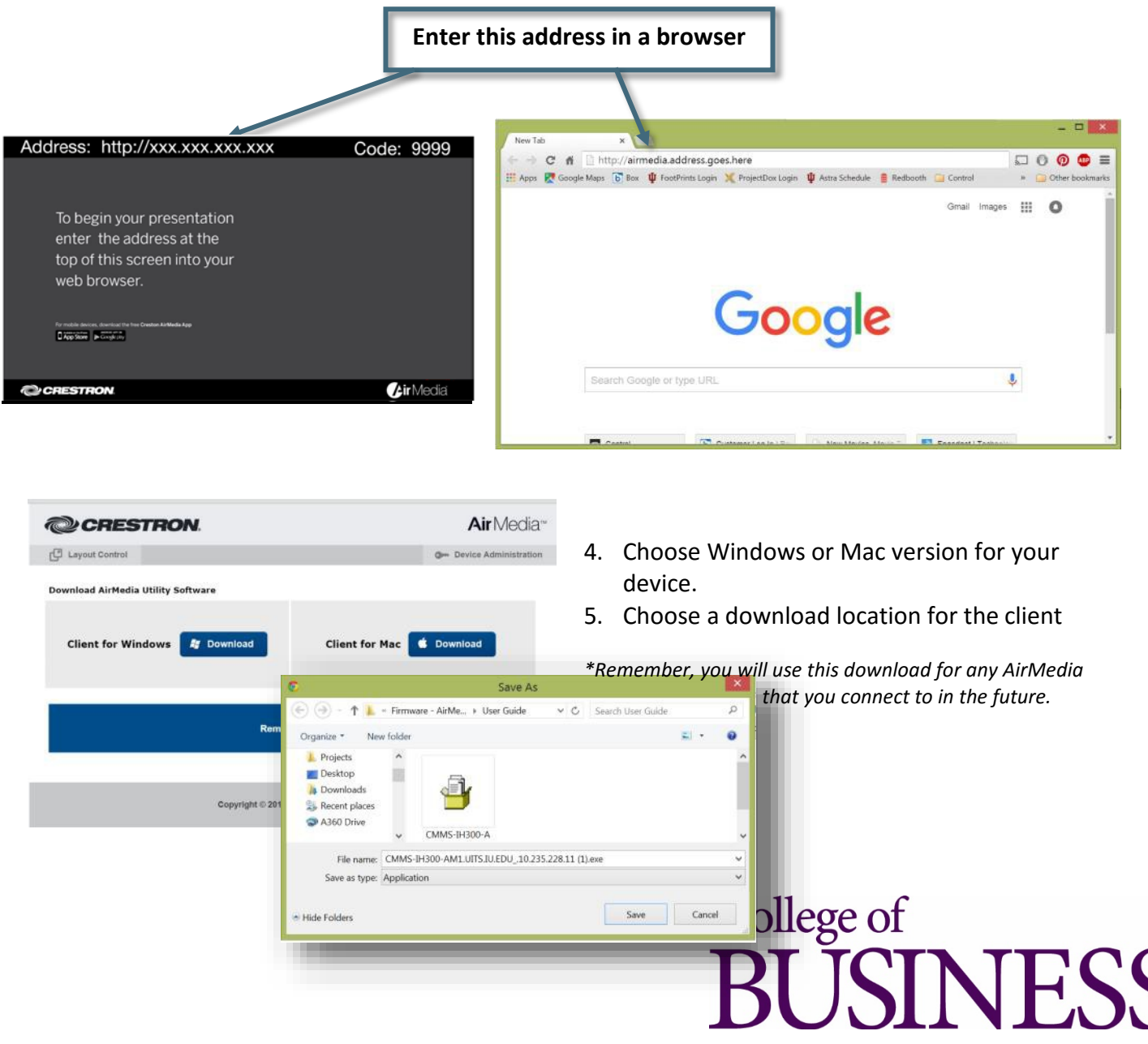

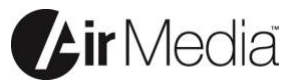

# **From A Laptop (Windows or Mac)** 2

Now connect

- 1. Open the client you downloaded previously.
- 2. The client will attempt to scan the network to detect devices automatically, but will be unable to locate any causing a warning message. Simply click "*OK*" to bypass.

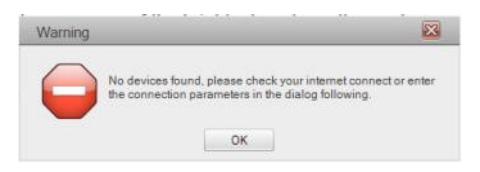

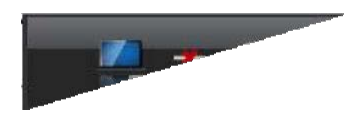

3. If prompted, click the "Reconnect" button

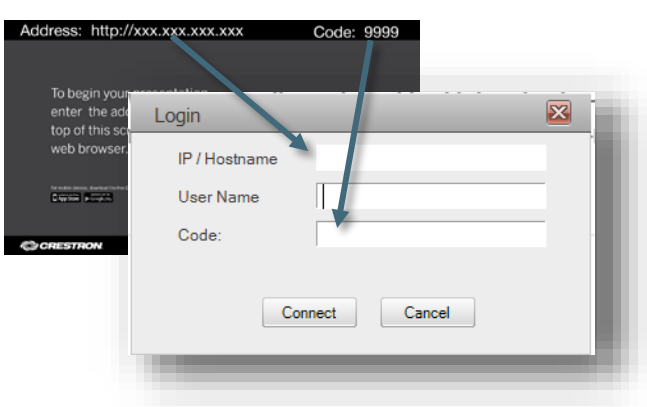

- 4. Type the address (*without the http://* ) into the *IP/Hostname* box.
- 5. Type your name into the *User Name* box *\*The User Name is just a name that shows on screen, it does not need to be your login name.*
- 6. Type the 4-digit code into the *Code* box.
- 7. The "Connection Control" should now appear.
- 8. When sharing, click the "*Stop Showing*" button (the square) to stop sharing your screen.
- 9. When sharing, click the "*Freeze*" button (the two bars) to display a snapshot of your screen.
- 10. If not sharing, click the "*Show Me*" button(the arrow) to share your screen.

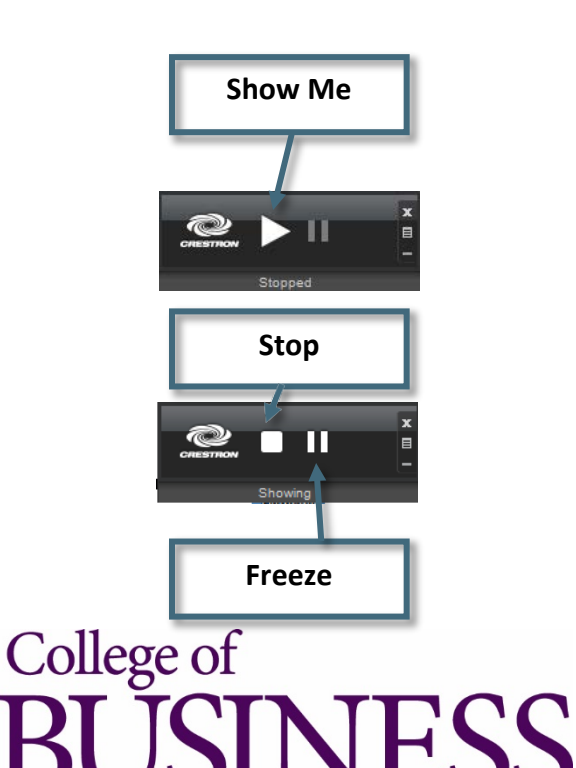

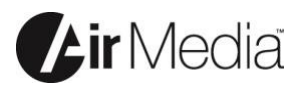

# **From A Laptop (Windows or Mac)** 2

Additional Features

If you have multiple monitors, you can also choose which monitor to show. This would allow a presenter to review notes while presenting a PowerPoint presentation. Click the "*Options*" button, then "*Projection Source*" and choose which window you would like to share.

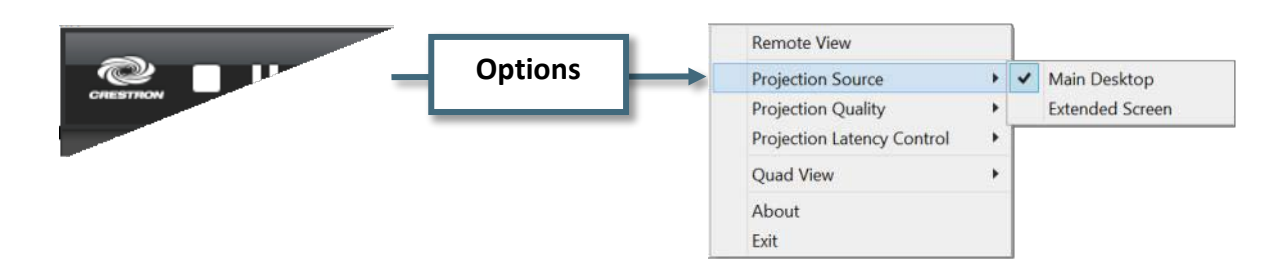

Up to four people can connect and share at the same time. You can adjust which quadrant on the screen where your presentation shows. Choose "*Full*" to return your screen to show full screen.

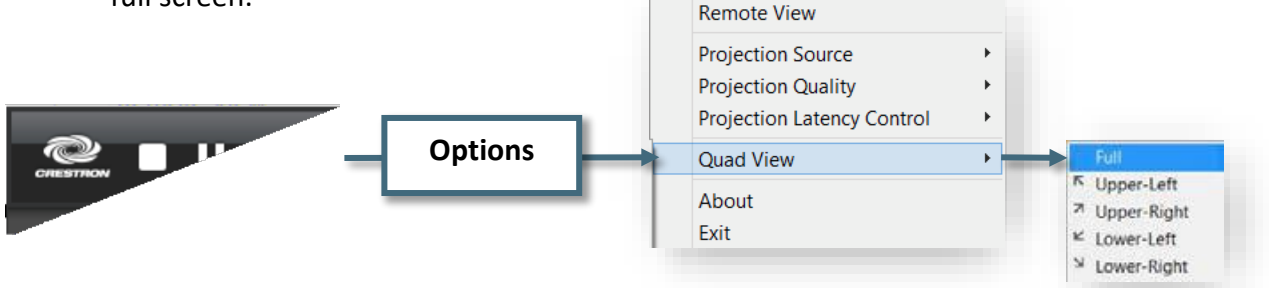

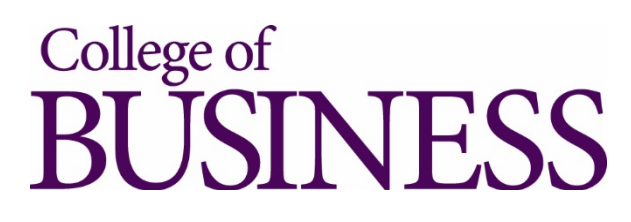

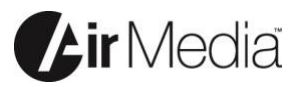

# 3

### **From An iOS Device**

Share documents from an iPad or iPhone

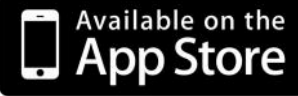

Visit the iTunes App store and search for "*Crestron AirMedia*" https://itunes.apple.com/us/app/crestron-airmedia/id685412055?mt=8

- 1. Be sure to connect your device to "*MavNET or MavNET Encrypted*"
- 2. Start the App
- 3. "Tap to enter receiver IP address"
- 4. Type the address (*without the http://* ) into the box.
- 5. Choose either "*Documents*" or "*Photos*" to begin sharing content.

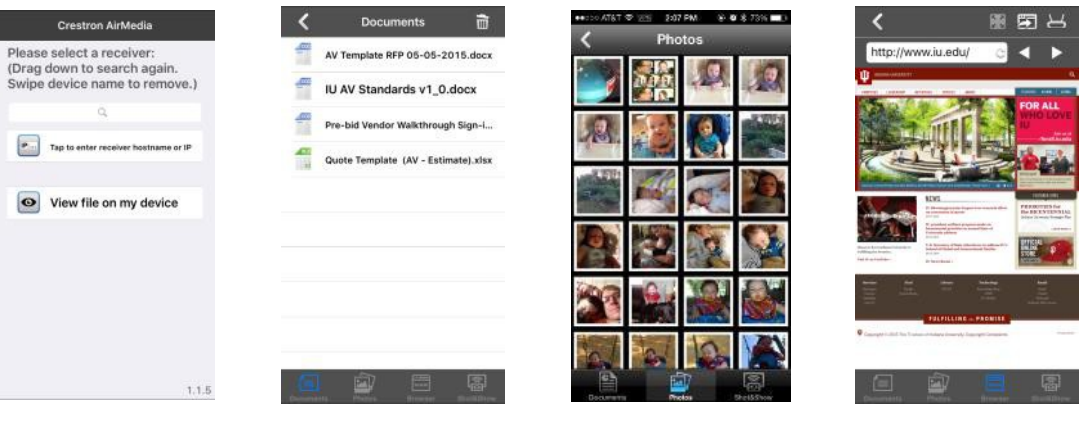

![](_page_6_Picture_14.jpeg)

Up to four people can connect and share at the same time. You can adjust which quadrant on the screen where your presentation shows. Choose "*Full*" to return your screen to show full screen.

![](_page_6_Picture_16.jpeg)

![](_page_7_Picture_1.jpeg)

# 4

## **From An Android Device**

Share documents from an Android phone or tablet

![](_page_7_Picture_6.jpeg)

Visit the Google play store and search for "*Crestron AirMedia*" https://play.google.com/store/apps/details?id=com.crestron.airmedia

- 1. Be sure to connect your device to "*MavNET or MavNET Encrypted*"
- 2. Start the App
- 3. "Tap to enter receiver IP address"
- 4. Type the address (*without the http://* ) into the box.
- 5. Choose either "*Documents*" or "*Photos*" to begin sharing content.

![](_page_7_Picture_13.jpeg)

![](_page_7_Picture_14.jpeg)

![](_page_7_Picture_15.jpeg)

Up to four people can connect and share at the same time. You can adjust which quadrant on the screen where your presentation shows. Choose "*Full*" to return your screen to show full screen.

![](_page_7_Picture_17.jpeg)